## **Microsoft Multi-Factor Authentication (MFA) - Microsoft Authenticator App**

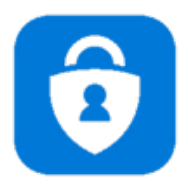

This document provides an overview of installing the Microsoft Authenticator App. You can use the Microsoft Authenticator app to receive notifications on your smartphone or tablet to verify your identity when prompted for **Multifactor Authentication (MFA).**

## **Step 1. Download and install the Microsoft Authenticator app.**

• Visit the [Apple app store](https://apps.apple.com/us/app/microsoft-authenticator/id983156458) or [Google play store](https://play.google.com/store/apps/details?id=com.azure.authenticator) on your device and install the Microsoft Authenticator app. Alternatively, you can visit [aka.ms/authapp](http://aka.ms/authapp) and download the Microsoft Authenticator app.

## **Step 2. Add your account to the app.**

- On your desktop, visit [https://aka.ms/mysecurityinfo.](https://aka.ms/mysecurityinfo)
- Select **Add Method > Authenticator app**.
- Follow the wizard experience to setup the app.
- Scan the QR Code in the app and test the push notification flow as part of this experience. For more information, see [this guidance](https://docs.microsoft.com/azure/active-directory/user-help/security-info-setup-auth-app) or watch this video [How to register for](https://www.youtube.com/watch?v=uWbkLuI4g30)  [MFA \(YouTube\).](https://www.youtube.com/watch?v=uWbkLuI4g30)

**Step 3. Add a backup authentication method -** To ensure that you can always authenticate, add a backup authentication method.

- Visit [https://aka.ms/mysecurityinfo.](https://aka.ms/mysecurityinfo)
- Select **Add Method > Phone.**
- Enter your text capable **phone number**.
- Select **Text me a code**
- Follow the wizard experience to setup the backup method.

**Step 4. Change default sign-in settings to the Authenticator app -** To ensure that you are prompted to sign-in using push notifications:

- Visit [https://aka.ms/mysecurityinfo.](https://aka.ms/mysecurityinfo)
- Select **Default sign-in method > Change> Authenticator – notification** option.

**Congratulations!** You are now setup with the Microsoft Authenticator app and can receive push notifications for multifactor authentication verification.